# **Свайное поле (параметрический объект)**

Автор: [Dmitry Rudenko](mailto:3952800@gmail.com)

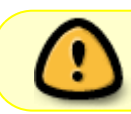

Эта статья является продолжением статьи [Параметрические объекты \(nanoCAD СПДС\)](http://fordewind.org/wiki/doku.php?id=%D0%BF%D0%B0%D1%80%D0%B0%D0%BC%D0%B5%D1%82%D1%80%D0%B8%D1%87%D0%B5%D1%81%D0%BA%D0%B8%D0%B5_%D0%BE%D0%B1%D1%8A%D0%B5%D0%BA%D1%82%D1%8B)

Набор для свайных полей состоит из 5 объектов:

- сам параметрический объект "Свая"
- таблица "Сваи. Спецификация элементов"
- таблица "Сваи. Вспомогательная" (для полуавтоматической нумерации свай)
- таблица "Сваи. Контроль" (для контроля последовательности нумерации свай)
- таблица "Сваи. Условные обозначения"

Все таблицы заполняются автоматически

## **Использование**

В начале можно добавить таблицы, затем сами объекты - таблицы будут заполняться автоматически:

. . . . . . . . . . . . . . . .

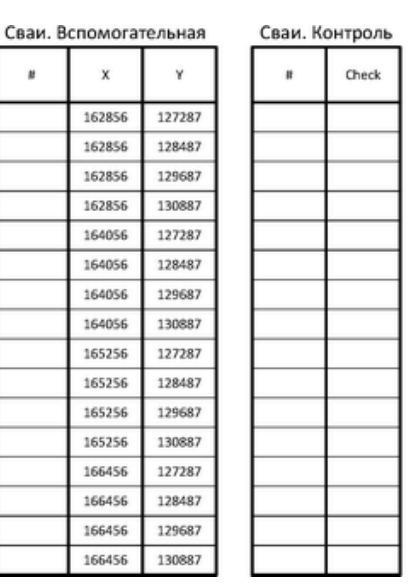

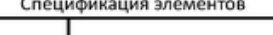

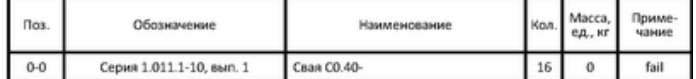

## **Свойства**

По умолчанию объекты добавляются с незаполненными свойствами. Для задания определённых свойств группы свай, выберите необходимые сваи и поменяйте значения параметров свай в соответствующих полях окна свойств:

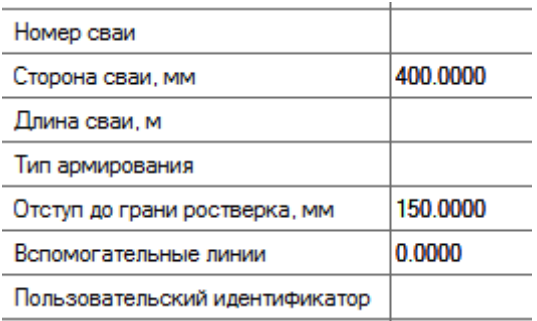

Для примера возьмём сваи длиной 14 метров с типом армирования 10.

## **Вспомогательные линии**

Для удобства построения можно включить вспомогательные линии. Для этого в свойствах установите значение параметра "Вспомогательные линии" равное "1". Радиус круга соответствует трём сторонам сваи (наименьшее расстояние между осями забивных свай). Квадраты вокруг сваи удобно использовать для построения контура ростверка.

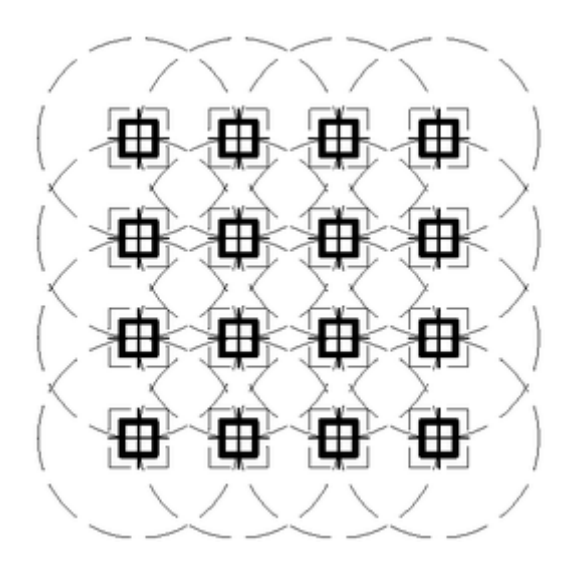

## **Нумерация**

Чтобы быстро пронумеровать сваи, можно воспользоваться таблицей "Вспомогательная". Откройте её, выделите ячейку A5 и нажмите "1". Затем выделите ячейку A6 и нажмите "2". Теперь выделите обе ячейки и потяните за правый нижний уголок вниз до последней строки. Сваи должны пронумероваться:

≞″⊕"⊞ 一 一 一 一 一 °# "# "# ੇਜ ਜ ਜ

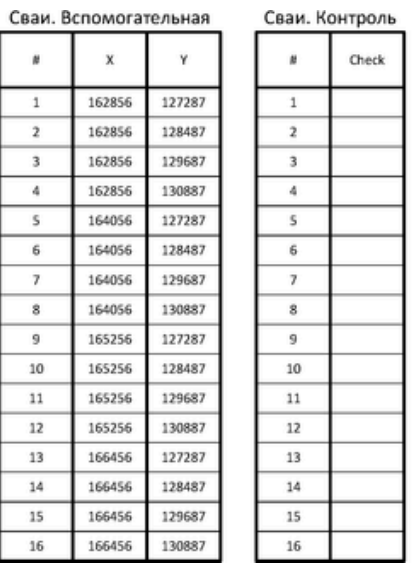

Спецификация элементов

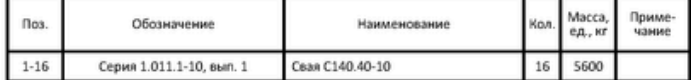

#### **Использование нескольких типов свай**

Если предполагается использовать несколько типов свай, для каждого типа в свойствах необходимо задать уникальный "Пользовательский идентификатор". Например, сваи с 1 по 8 будут длиной 14 м (для них зададим идентификатор равный "1"), сваи с 9 по 12 будут длиной 12 м (для них зададим идентификатор равный "2"), сваи с 13 по 16 будут длиной 10 м (для них зададим идентификатор равный "3").

Для разных типов свай используется разное условное обозначение. Всего предусмотрено 11 разных обозначений свай:

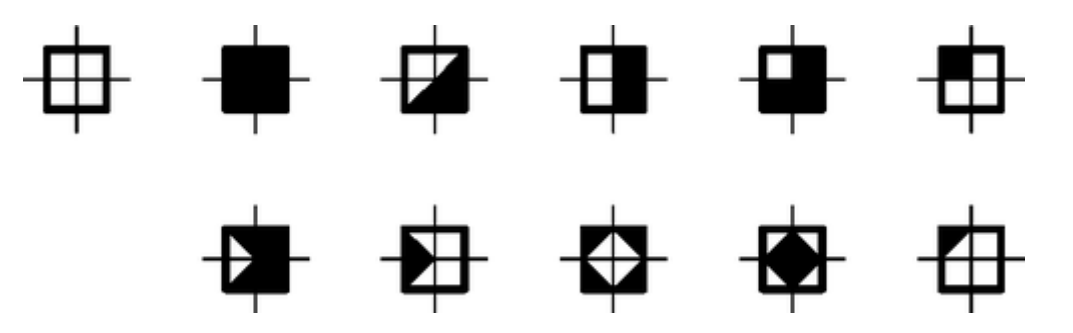

#### **Контроль нумерации свай**

В таблицы "Контроль" и "Спецификация элементов" добавлены проверки. В случае появления надписи "fail" - проверьте нумерацию свай и корректность распределения свай по пользовательским типам.

#### **Образмеривание**

Для образмеривания удобно использовать элемент меню Размеры - Авто (предварительно необходимо выделить группу образмериваемых свай)

# **Полезные ссылки**

- [Форум nanocad.ru: "Параметрические объекты СПДС"](http://forum.nanocad.ru/index.php?showtopic=5248)
- [Форум dwg.ru: "Параметрические объекты СПДС для армирования ЖБК"](http://forum.dwg.ru/showthread.php?t=94398)

[nanocad,](http://fordewind.org/wiki/doku.php?id=tag:nanocad&do=showtag&tag=nanocad) [спдс](http://fordewind.org/wiki/doku.php?id=tag:%D1%81%D0%BF%D0%B4%D1%81&do=showtag&tag=%D1%81%D0%BF%D0%B4%D1%81), [параметрические объекты](http://fordewind.org/wiki/doku.php?id=tag:%D0%BF%D0%B0%D1%80%D0%B0%D0%BC%D0%B5%D1%82%D1%80%D0%B8%D1%87%D0%B5%D1%81%D0%BA%D0%B8%D0%B5_%D0%BE%D0%B1%D1%8A%D0%B5%D0%BA%D1%82%D1%8B&do=showtag&tag=%D0%BF%D0%B0%D1%80%D0%B0%D0%BC%D0%B5%D1%82%D1%80%D0%B8%D1%87%D0%B5%D1%81%D0%BA%D0%B8%D0%B5_%D0%BE%D0%B1%D1%8A%D0%B5%D0%BA%D1%82%D1%8B), [swell,](http://fordewind.org/wiki/doku.php?id=tag:swell&do=showtag&tag=swell) [сваи](http://fordewind.org/wiki/doku.php?id=tag:%D1%81%D0%B2%D0%B0%D0%B8&do=showtag&tag=%D1%81%D0%B2%D0%B0%D0%B8)